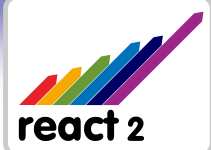

# Installation Instructions

#### $\bullet$  Before installation:

Please read the **End User License Agreement** contained in the CD case insert. During the installation process you will be asked to acknowledge and accept the terms and conditions of this Agreement.

# **Step 1 Install the React2 Program Files**

**a** Insert the React 2 CDROM. The installation program should auto start. If it does not auto start, double click My Computer, double click the CDROM drive (usually D: or E:) *then* double click **"React2Aus\_v2.0.1\_Program Files\_installer.exe"**.

 The Grey/Black **set up screen** entitled "React2 Program Files Installation" will be displayed **b** below: **SCREEN SHOT 1**

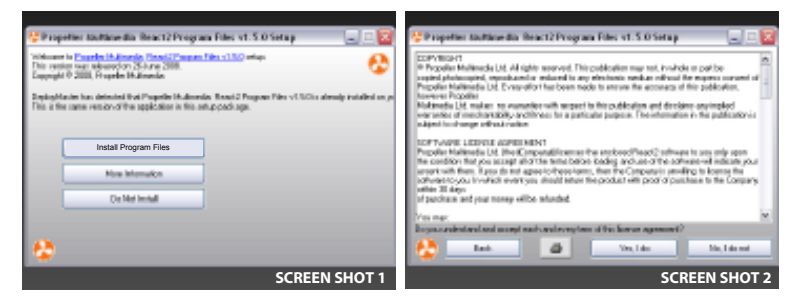

- Click on the top button **"No-Questions- c Asked Installation"**. If you do not wish to proceed click on "Do not install".
- **d** You will now see the License Screen, **SCREEN SHOT 2** Click **"Yes I do"** to accept the License Agreement.
- React2 Program Files will then install. **e SCREEN SHOT 3**
- When installation is complete a thank you screen will appear. Please click **"Thanks!" f**

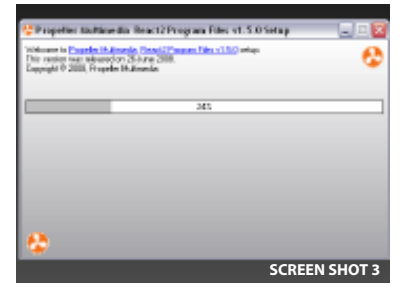

www.mmsp.com.au

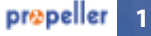

- **g** Once the Program files are installed the blue **Propeller Licensing Tool v2.0.1** will auto-start-*Tip:* if you need to close the Propeller Licensing Tool and reopen it later, the program is now installed, and there is a shortcut to it on your desktop.
- **h** All files are installed. You may now remove the React2 CDROM.

# **Step 2 Applying your React2 Product Key**

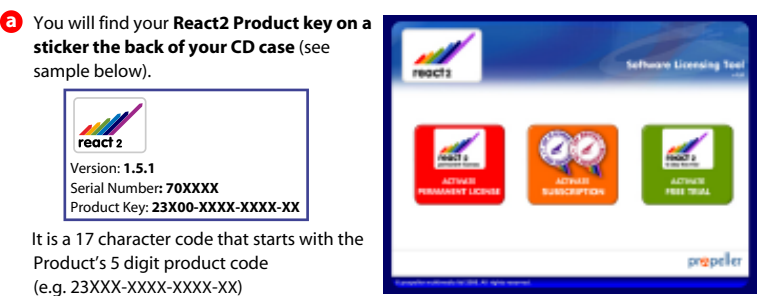

**Propeller Licensing Tool**

**b** Select the appropriate React2 product for which you have purchased a Product Key.

Click on the yellow **"install license"** button. **c**

### **How to install a fully functional React2 Clinical -** *15 day trial*

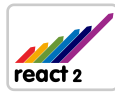

 You may install a full React2 Clinical 5 module version of React2 trial license at any time. *(Please note: trials are not available for individual modules, ONLY for the full version)*

**To activate your Trial License:** Simply click the green *"install 15 day trial"* button to the right of the screen, and see (d) below for the steps to apply your Trial license. A trial product key will be automatically generated for you in section (h) and will take the format: 2XXX-XXXX-XXX-XX.

**Once your Trial has completed:** you will need to purchase a valid React2 license to continue using the program. All the results gathered during the Trial period will be saved for future reference. There will be no need to reinstall any of the program files, as you can just run the Propeller Licensing Tool and select to install the license you have purchased.

**Run the Trial alongside your licensed modules:** If you have bought one or more modules, you might like to install the Full version trial alongside them to evaluate other parts of the program. Each licensed version on your computer will operate independently from an individually named desktop shortcut, and will not affect your existing module license in any way.

**d** The module license installation screen will appear.

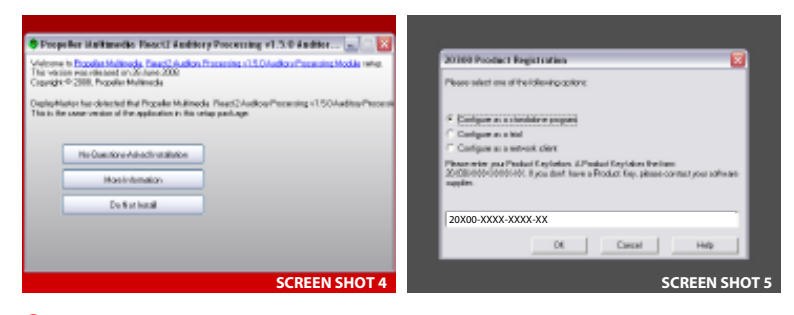

- Click on the top button **"No-Questions-Asked Installation"**. If you do not wish to proceed **e** to apply this license click on "Do not install". **SCREEN SHOT 4**
- **f** The license files will be quickly installed and you see a Thank You Screen Click on **"Thanks!"** to continue.
- You then see the Product registration Screen: Choose **"Configure as a standalone g program". SCREEN SHOT 5**
- **h** Enter your Product key in the white box (in the format 20X00-XXXX-XXXX-XX)

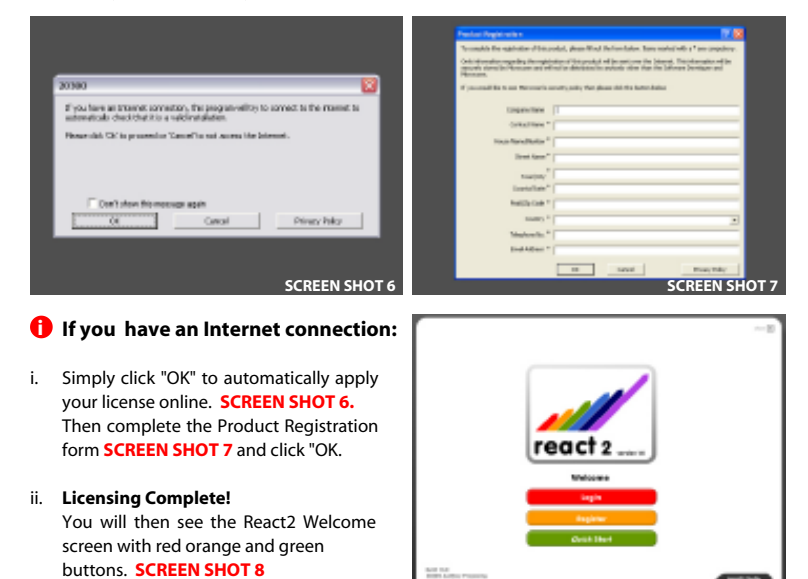

## **How to licence if you have NO Internet connection !**

#### **If you do not have an Internet connection on the installation computer**

- i. Click on "Cancel" and then **"Manual Activation"**.
- ii. Write down the "Product Key" and "Installation Code" shown and take these to a computer with an Internet connection.
- iii. Enter the 2 codes at http://www.copyminder.com/activate.php to generate your license activation code.
- iv. Copy the activation code this generates and then return to the offline computer with React2 installed.
- v. Double click the React2 shortcut on your desktop that you wish to license and type in the Activation Code.
- vi. Licensing Complete! You will then see the React2 Welcome screen with red orange and green buttons. **SCREEN SHOT 8**

#### **If you cannot get ANY access to the Internet**

- i. Click on **"Cancel"** and then **"Manual Activation"**.
- ii. If you have access to email, please send the "Product Key" and "Installation Code" shown to activations@propeller.net or call us on 0407 293 579.
- iii. We will send you an activation code by email asap.
- iv. Once you receive your activation, **return to the offline computer with the React2 Installation.**
- v. Double click the React2 shortcut on your desktop and apply the Activation Code.
- vi. **Licensing Complete!** You will then see the React2 Welcome screen with red orange and green buttons. **SCREEN SHOT 8**

*Please do not hesitate to contact us with any installation or licensing queries*

Distributed in Australia by MULTIMEDIA SPEECH PATHOLOGY 1/14 MIAMI SHORE PARADE Technical Support Team Miami, QLD. 4220 Australia mmsp@tpg.com.au Tel: 0407 293 579

![](_page_3_Picture_17.jpeg)

©2009 Propeller Multimedia Ltd.